# Zoom Training School of Social Work Michigan State University

#### What is Zoom?

• Zoom is a cloud based platform for video and audio conferencing, allowing a person to connect through their PC, laptop, Android mobile devices or even a conventional phone line.

• Logging in with your MSU NetID will allow you to have unlimited minutes per meeting for up to 25 participants.

## Accessing Zoom

Welcome to Michigan Stat... X + C Q Search roduction - Sec... **6** MSU RO:Office of the ... **6** Michigan State Univer... || HireRight - Login The Ipt Login **Th** Ext Login **6** Student Liability | Mic... **6** Cademic Room Sche... | Gendpoint, Cloud, Mobi... 5 Form 1-9 MICHIGAN STATE UNIVERSITY Zoom - Cloud Web Conferencing **MSU Zoom About Zoom** Zoom is a cloud-based platform for video and audio conferencing, mobile collaboration, and Login simple online meetings. Zoom's web-based conferencing uses high-quality video and audio and is accessible on MacOS, Windows, iOS and Android mobile devices. Additionally, Zoom can be used with conventional phone lines for audio conferencing. Finally, this online platform Download Zoom can also connect to existing Polycom, Tandberg, LifeSize, and similar devices. **MSU Zoom Basics** Centrally supported Zoom is available for MSU faculty, staff and students for the Pro Zoom service. Enhanced access is available by purchasing a license through the MSU Computer **Common Questions** Store. **Zoom New Release** How to get started with Zoom

- ∗ There are two way to access Zoom
	- ∗ 1. zoom.msu.edu
	- ∗ 2. Downloading Zoom to your computer and accessing the 'shortcut' created

## Zoom Profile

#### This is your Zoom profile homepage

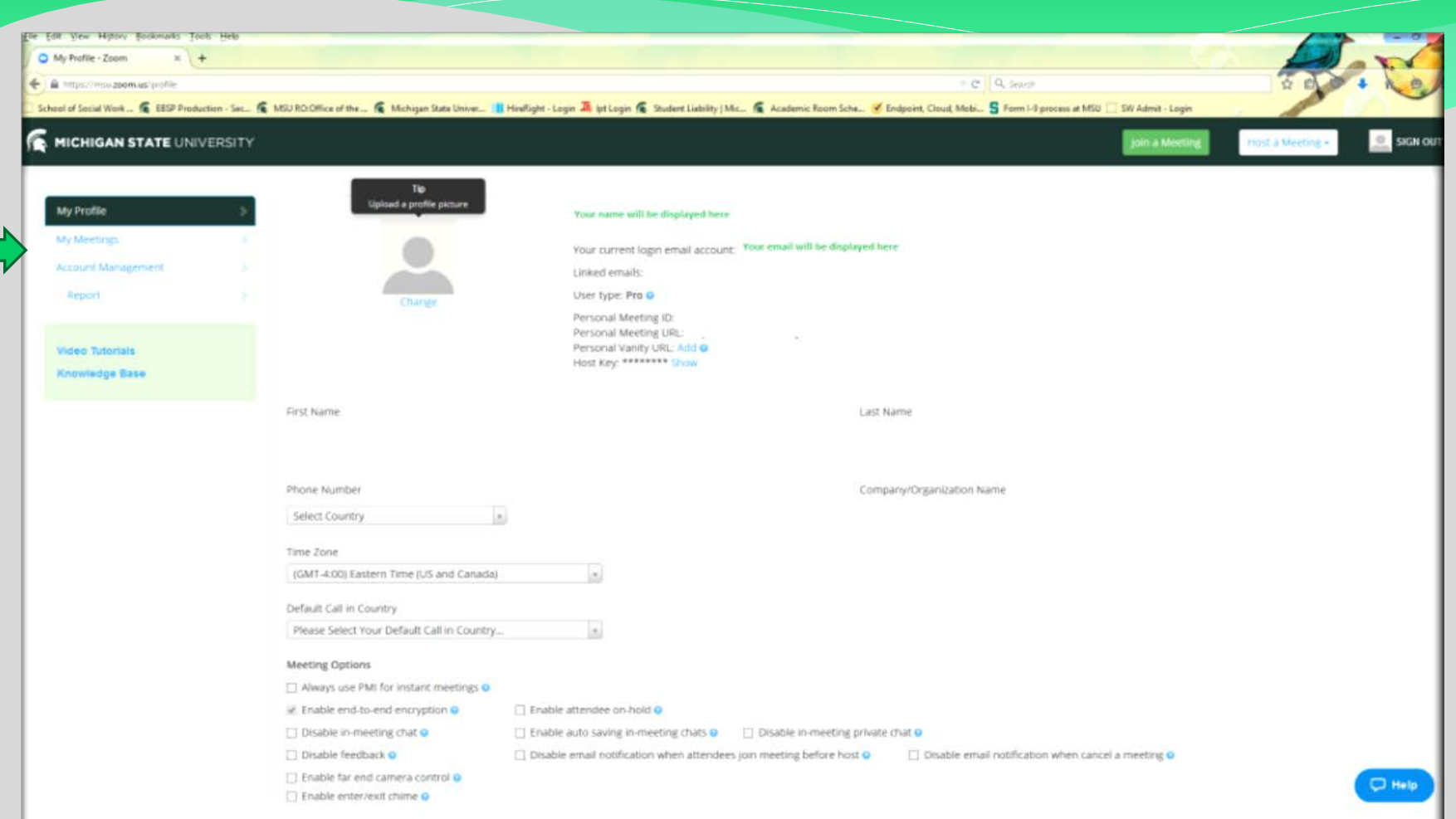

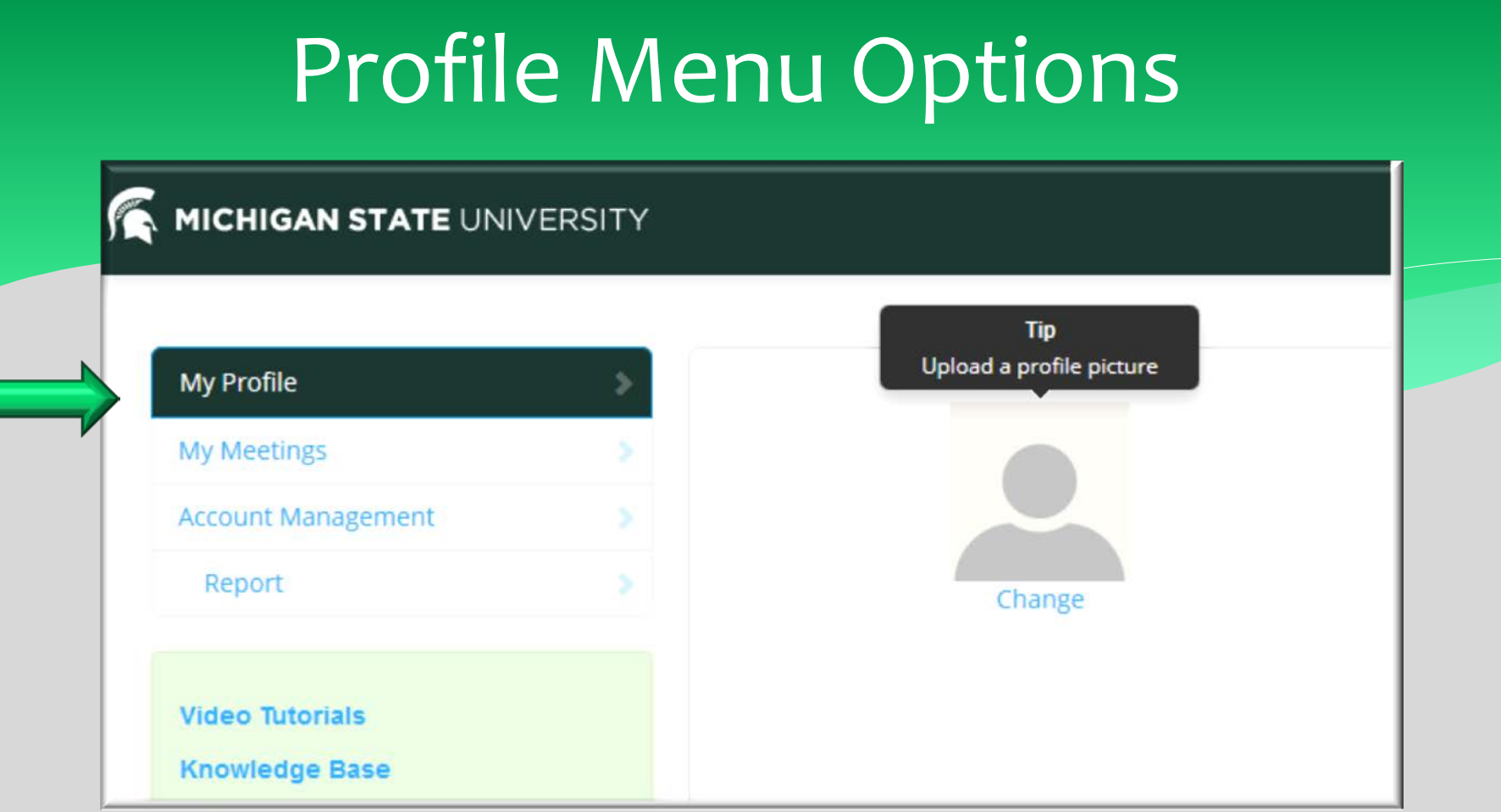

- ∗ You have four options from your home page: My Profile, My Meetings, Account Management and Report
- ∗ You also have Video Tutorials to link you to YouTube videos and a Knowledge Base link that allows you to connect to Zoom's technical support

### Profile Menu Options

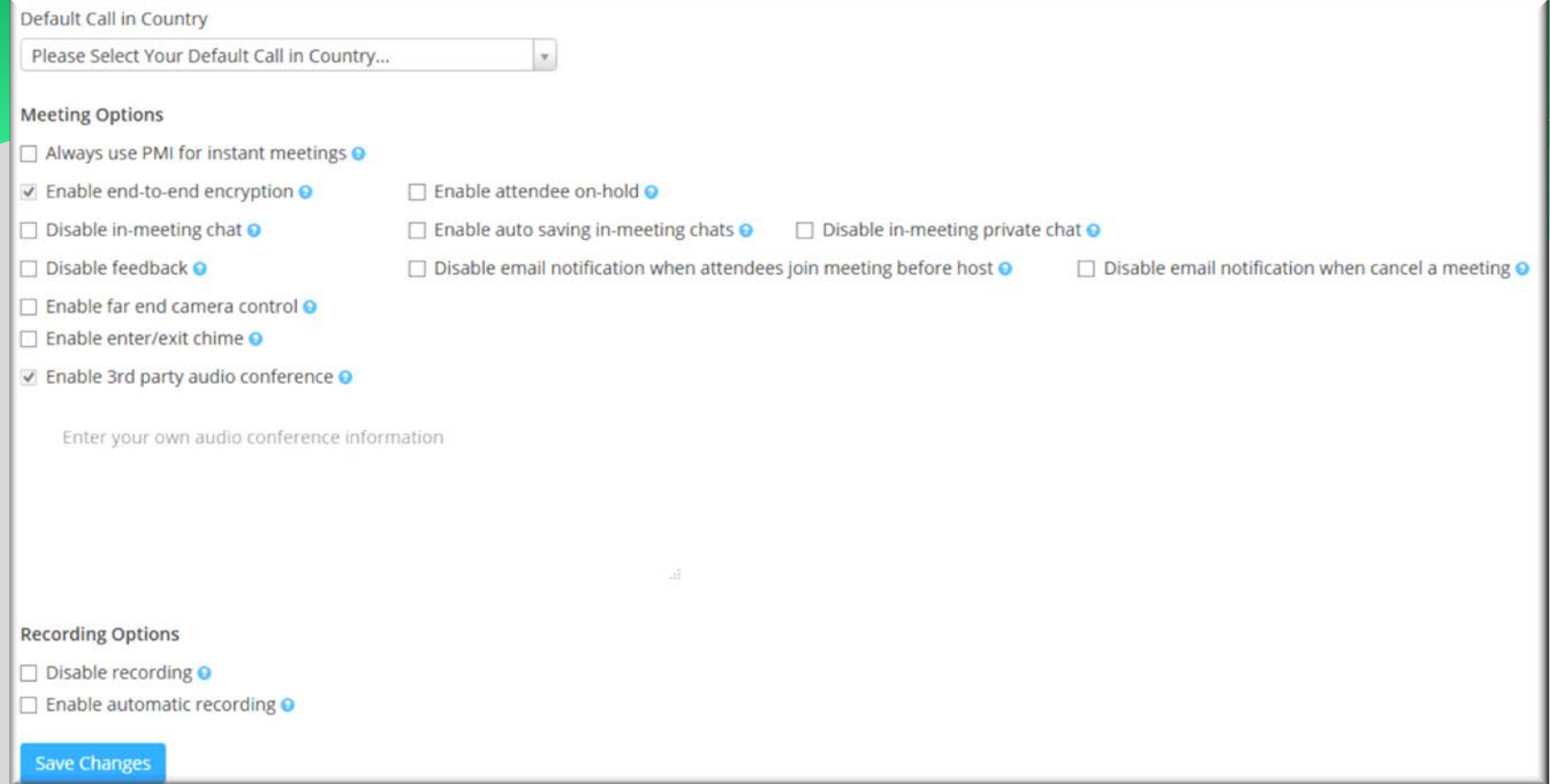

∗ This page allows you to change meeting options such as disabling private chat between participants, recording options, etc.

In the **My Meetings**  option you can view upcoming meetings, previous meetings and schedule a meeting.

If you've already scheduled a meeting, this is where you can Start by clicking the button on the

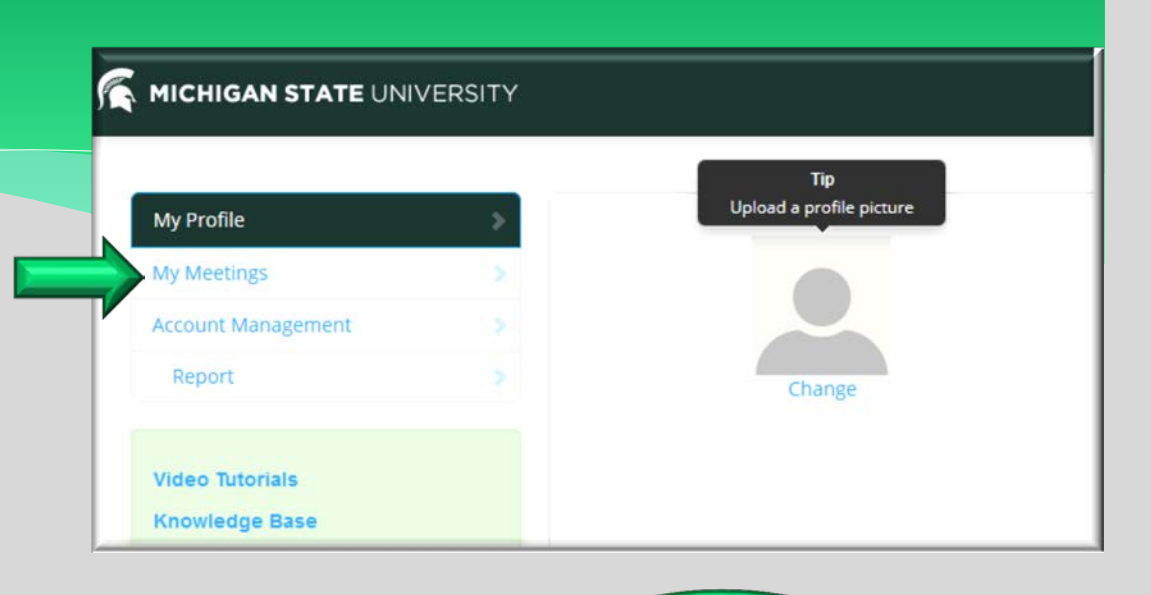

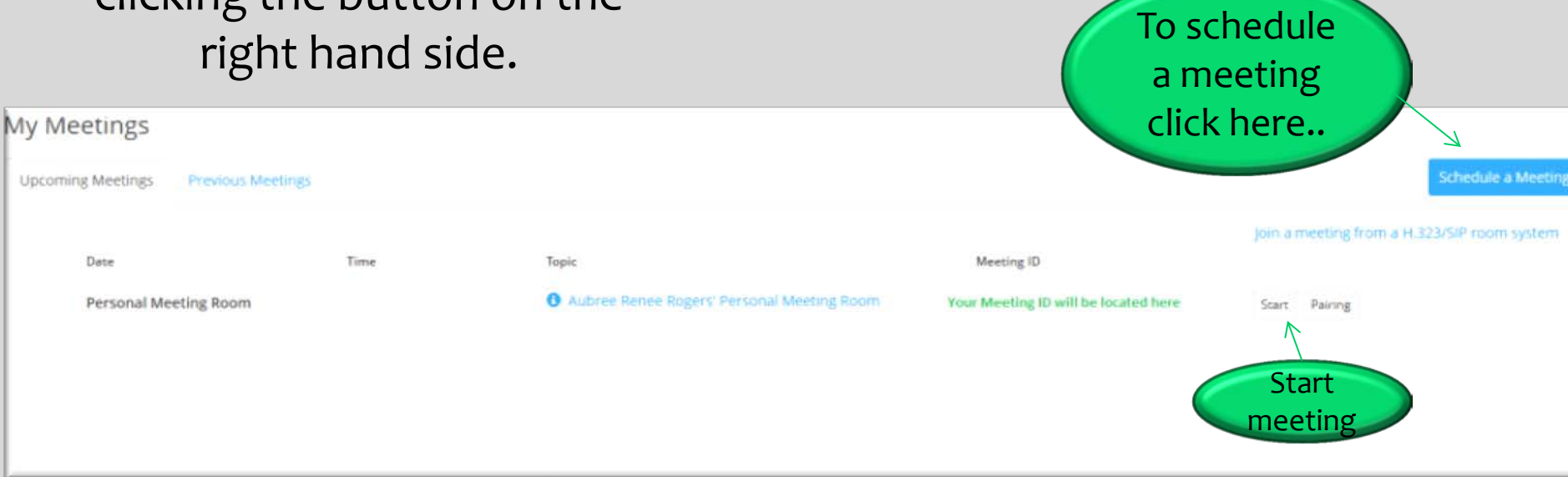

## Schedule a Meeting

#### When you click Schedule a Meeting, it will direct you to this screen. $\odot$ ZOOM - Pro Account

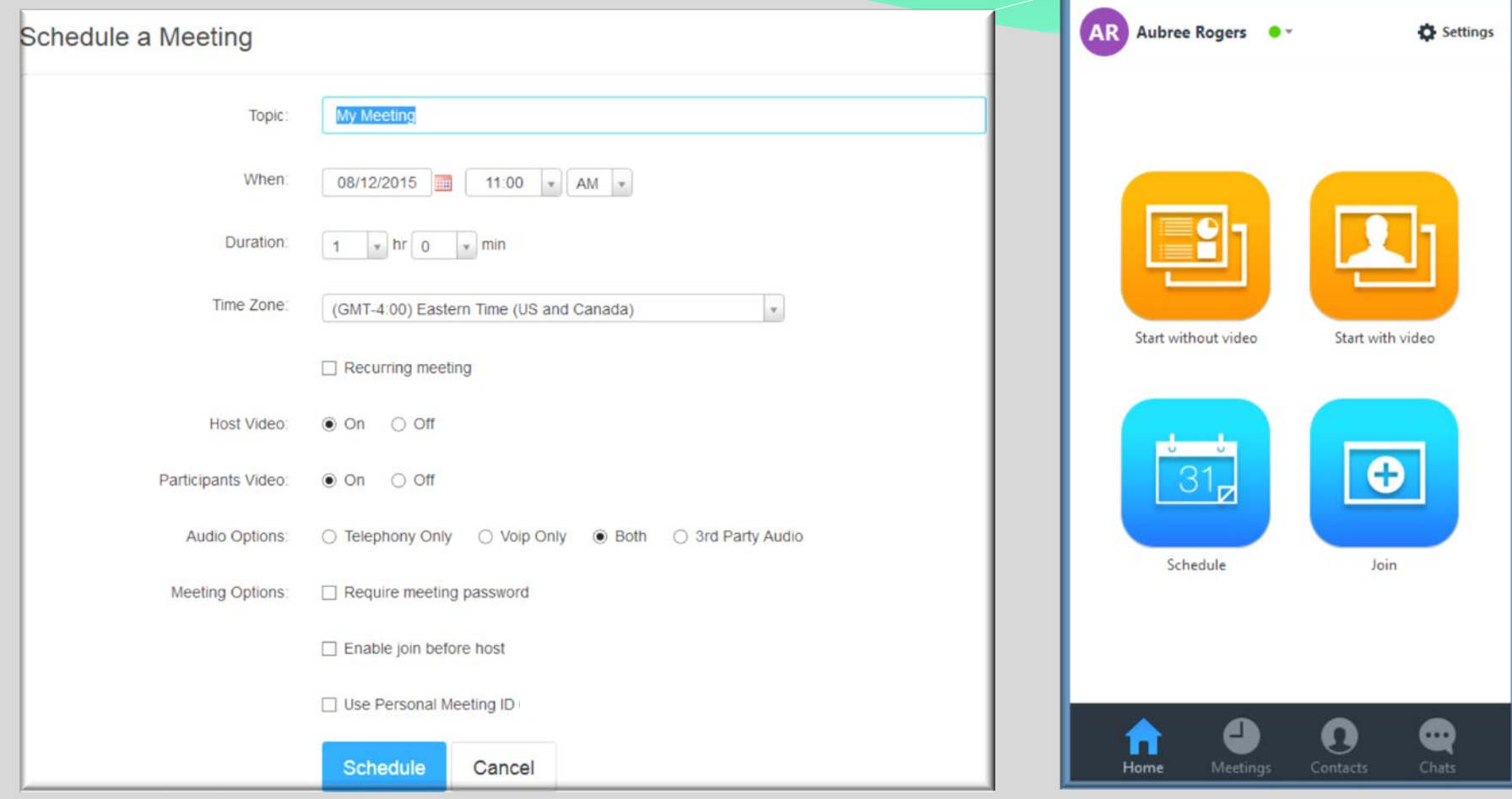

### Schedule Meeting Invite

#### When you click schedule, you will have the option to copy the invite.

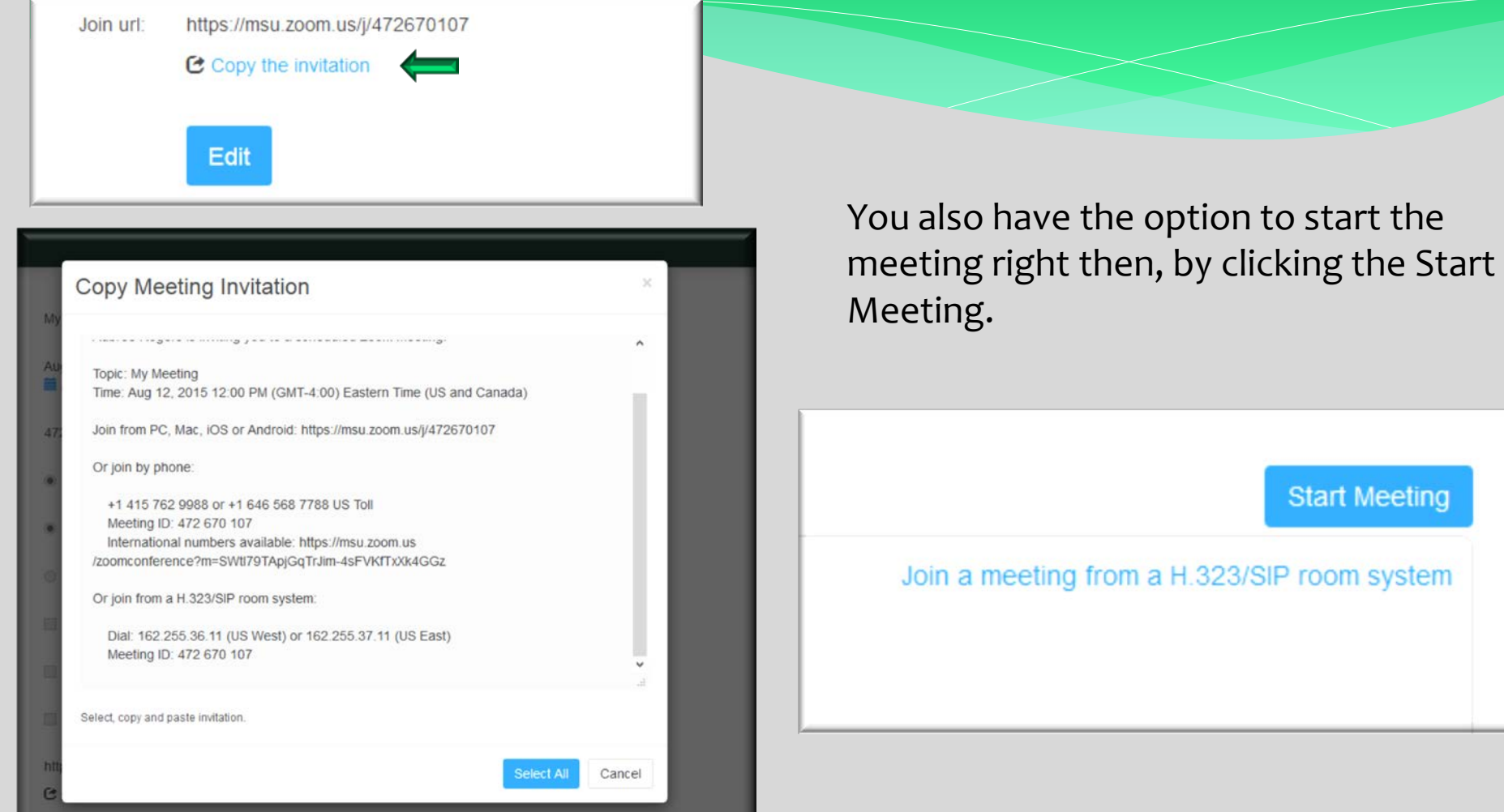

### Reports

The reports option allows you to review your meetings to see the start time, end time and number of participants. This will also include an option for you to click on the number of participants to see the specifics for each user and how long they attended the meeting.

#### **MICHIGAN STATE UNIVERSITY**

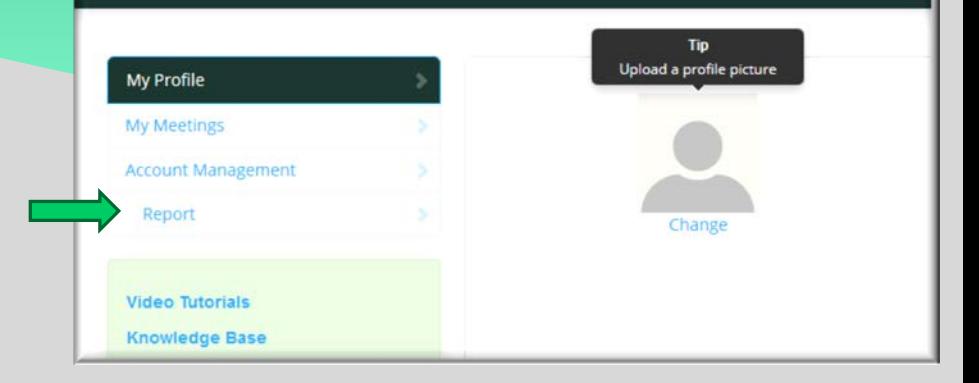

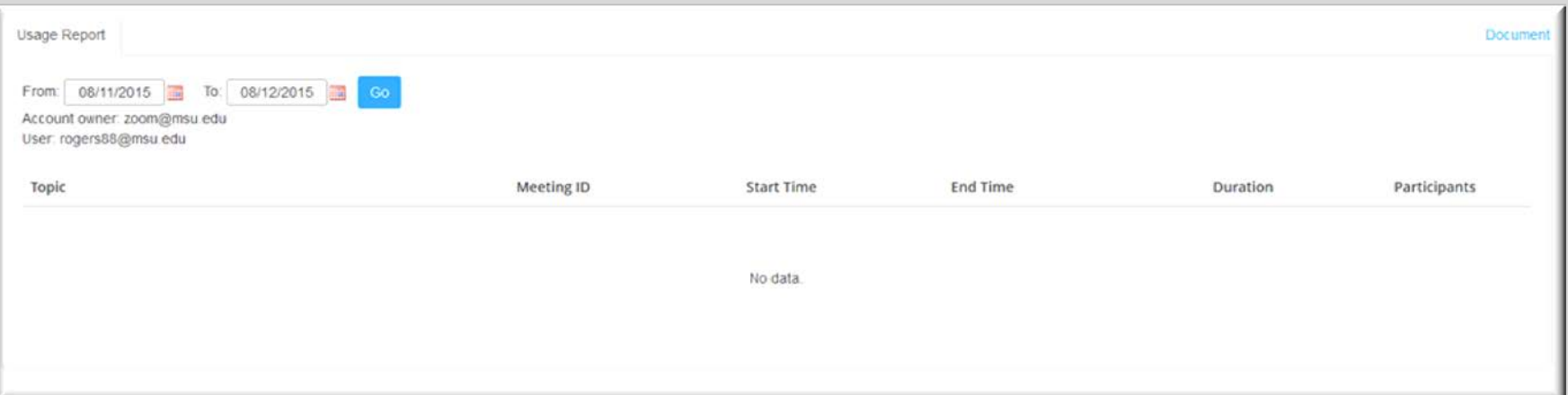

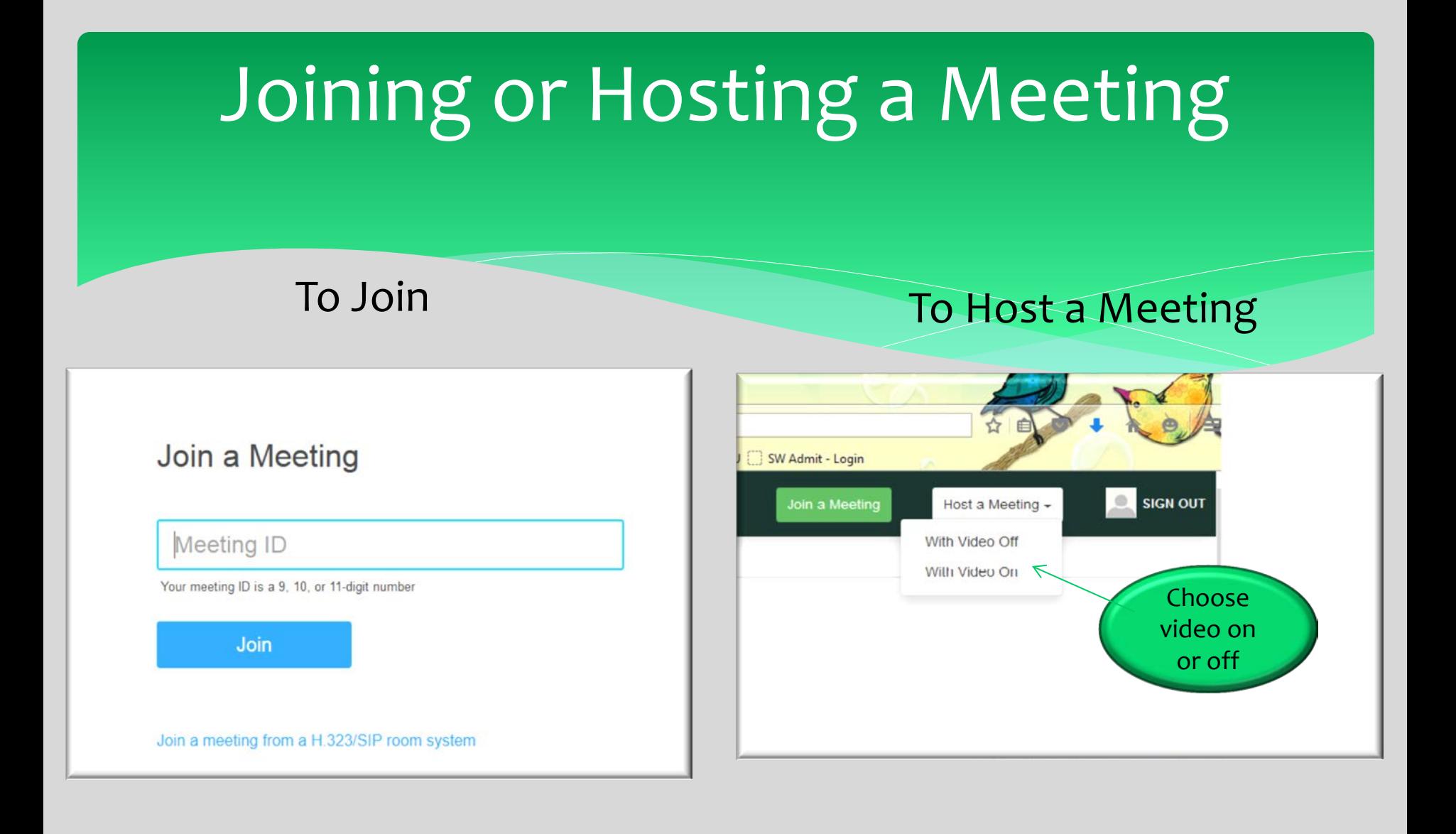

#### Host Meeting Prompts

When you click on Host a Meeting, you will be prompted to open up the Zoom Application that you downloaded. Click OK and it will open the Zoom Application and a Meeting Room.

#### Launch Application This link needs to be opened with an application. Send to: Choose an Application Choose... Remember my choice for zoommtg links. OK Cancel

When prompted, select OK.

If nothing prompts from browser, try again or download & run Zoom.

## Zoom Live Meeting Options

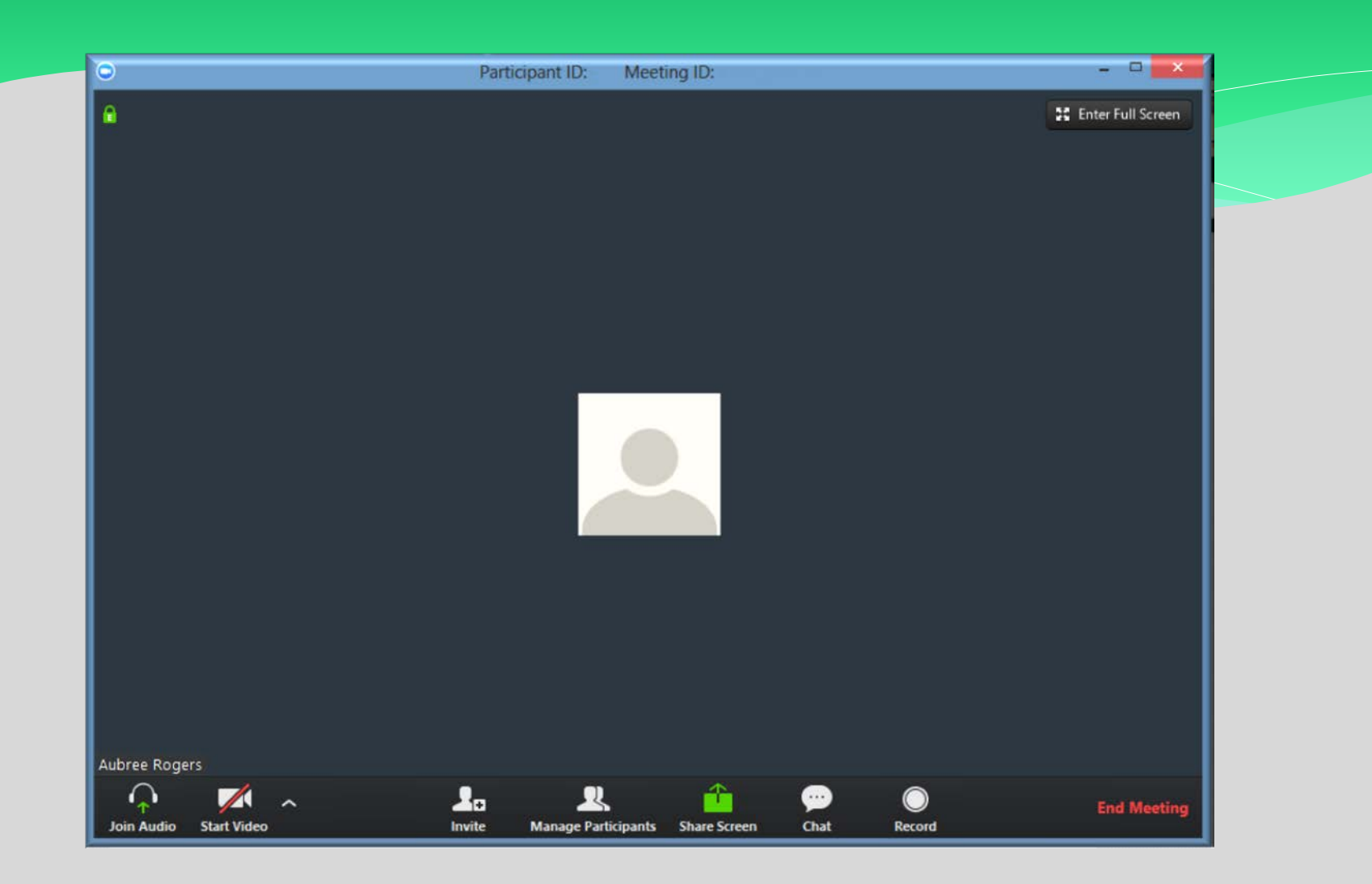

## Zoom Manage Participants

#### Manage participants How to mute all participants

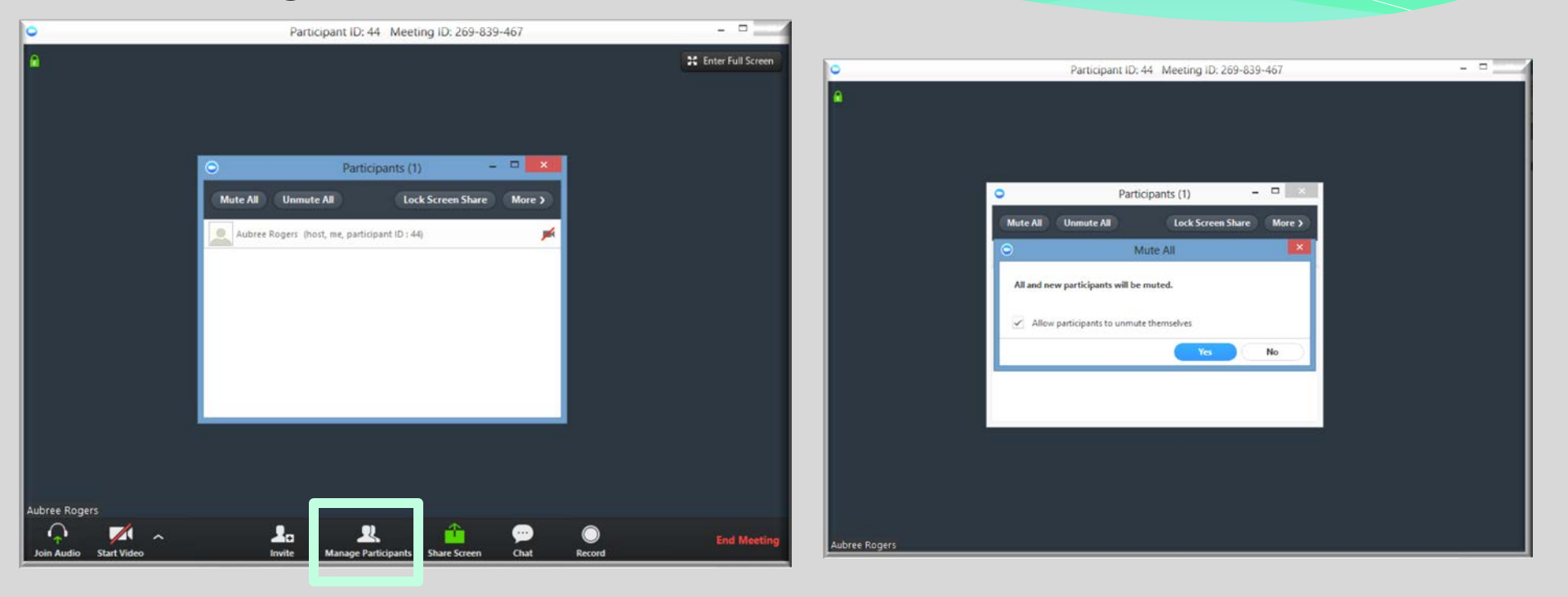

#### Screen Share Options

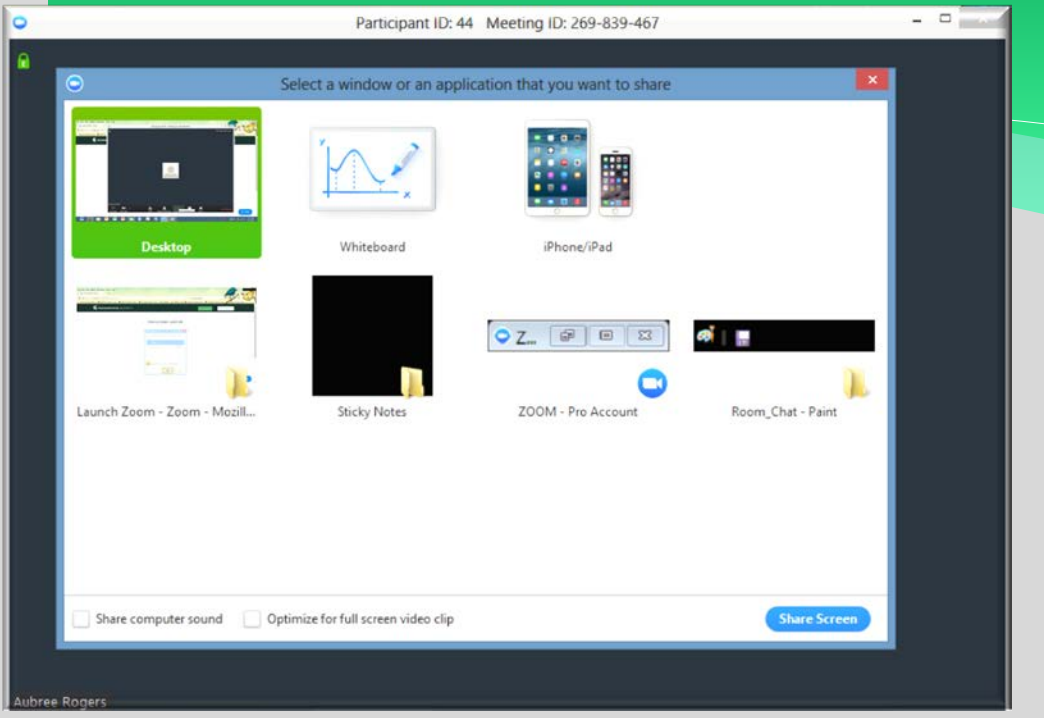

When you select screen share, you have the option of what program you'd like to share. When you click share screen, you will have access to a toolbar at the top like this

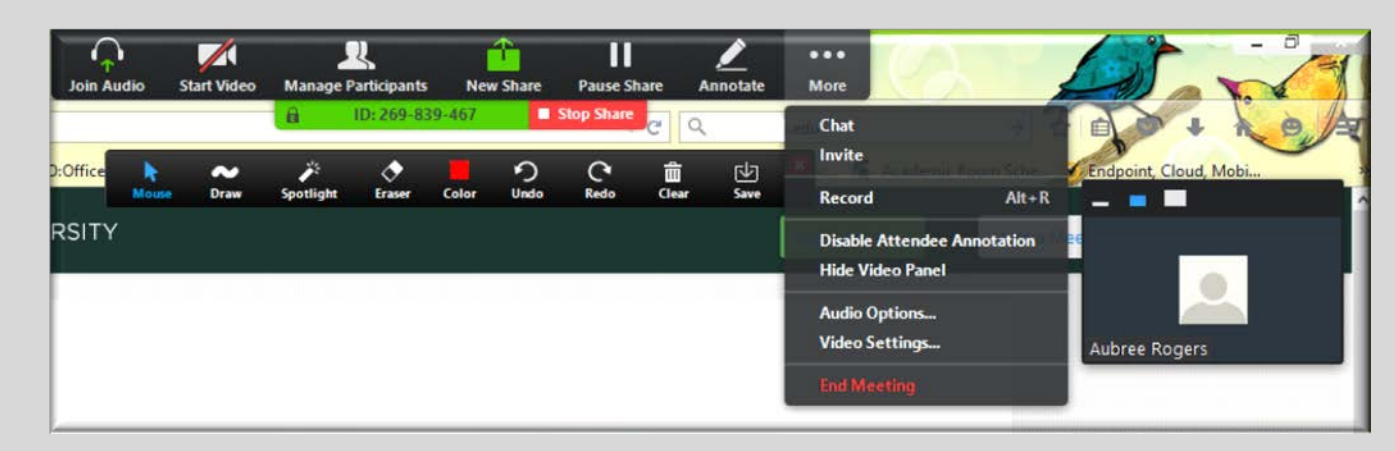

#### Room Chat

When clicking the chat option, you can either chat with the whole group or hold private chats with individual participants. This option can be disabled when you initially schedule the meeting.

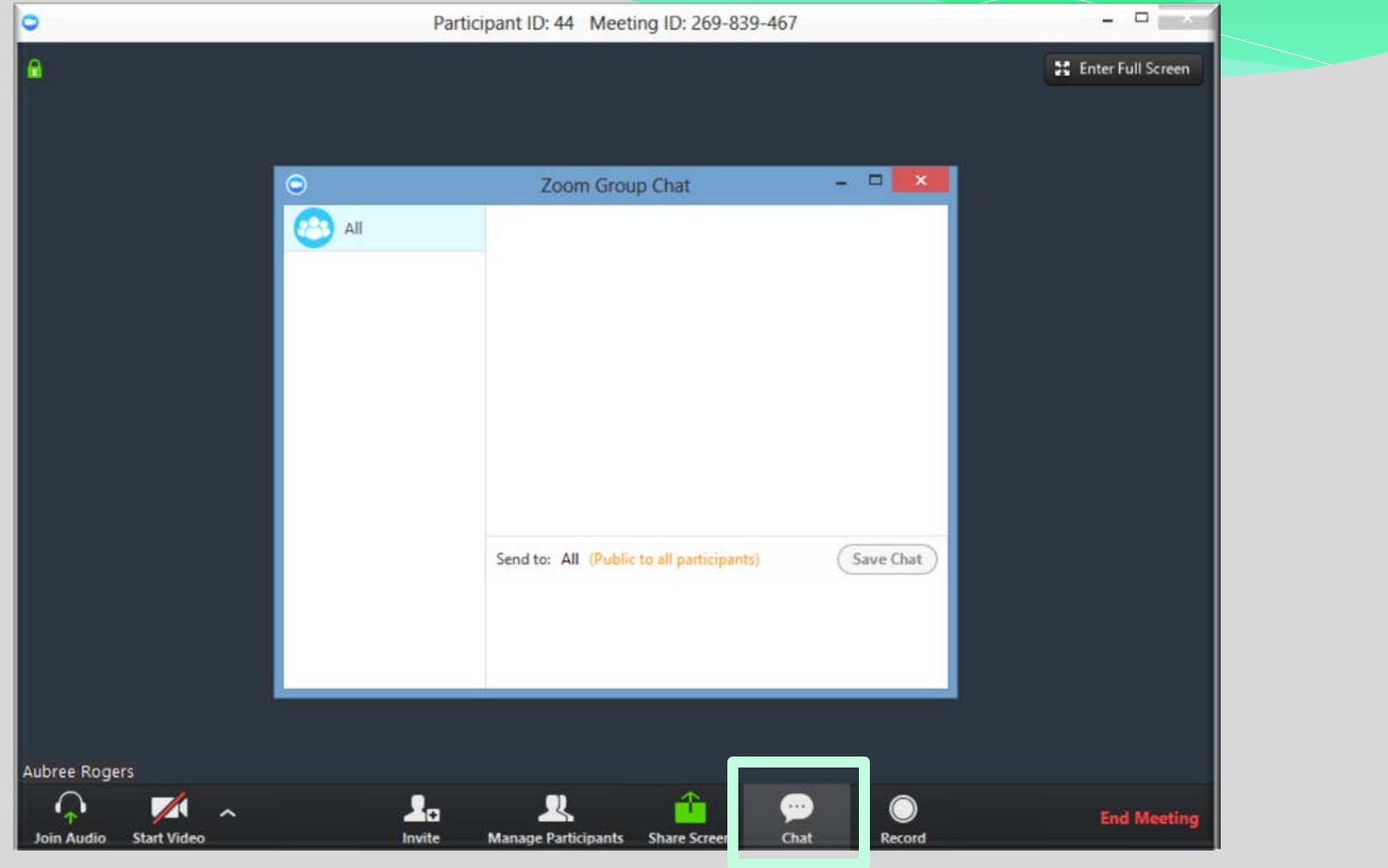

## End Meeting

When selecting the red End Meeting button in the lower right hand corner, as the host, you can 'End Meeting for All' or 'Leave Meeting'

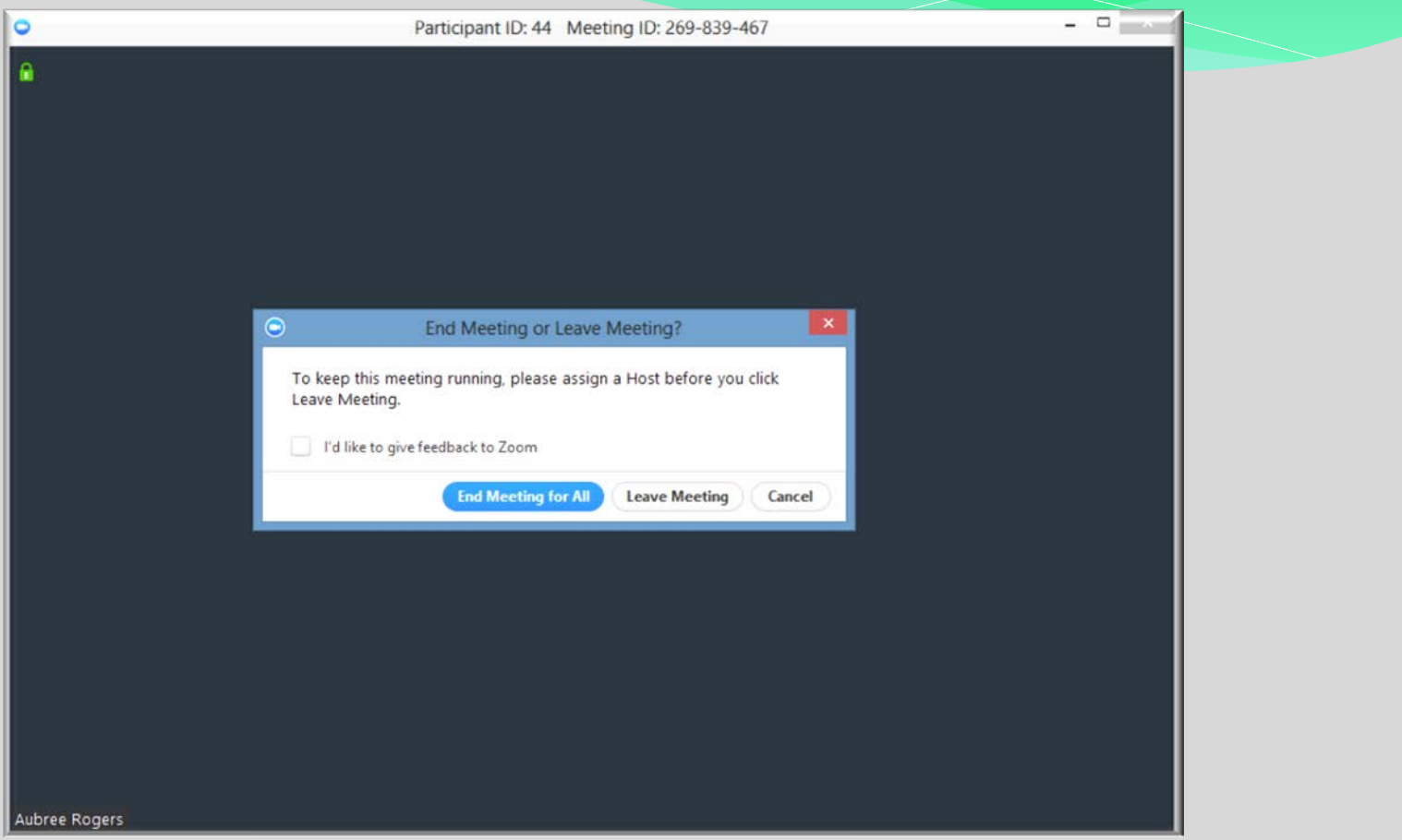

#### Questions?

∗ If you have any questions, please contact me

- ∗ Aubree Rogers
- ∗ Field Office Administrative Assistant
- ∗ MSU School of Social Work
- ∗ 517-353-8621
- ∗ rogers88@msu.edu